## Configure <sup>a</sup> Remote Access Policy

June 6, 2012

Copyright © 2012 by World Class CAD, LLC. All Rights Reserved.

#### Network Policies

We need to set policies on the Network Policy Server so that the VPN connection can function.

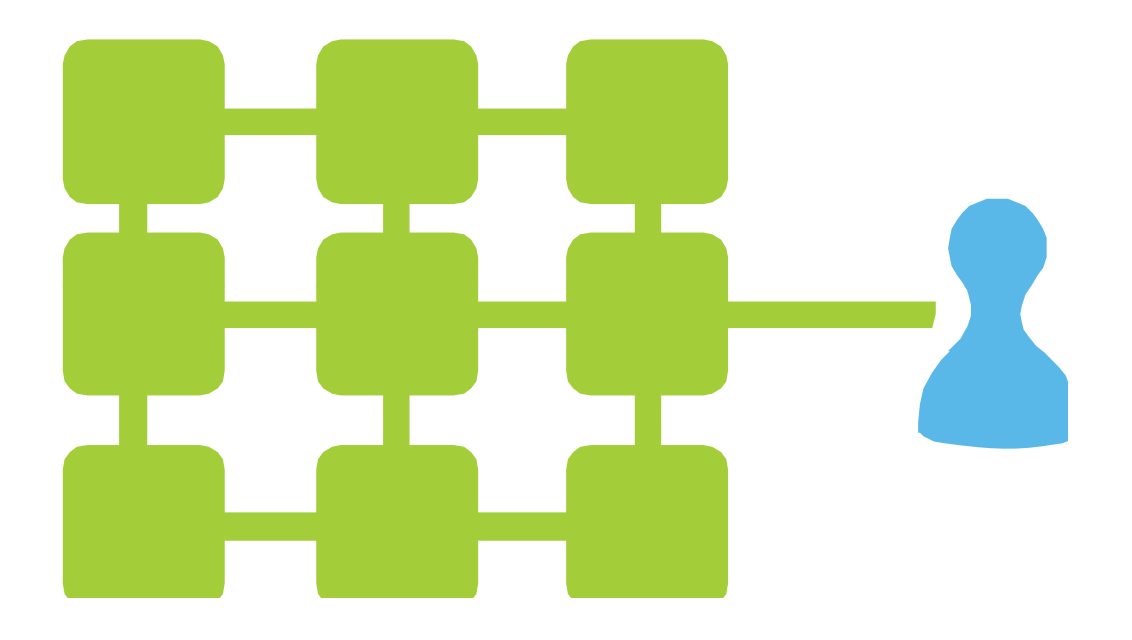

# Open Network Policy Server

To access the Network Policy Server, we click on the Start menu, select Administrative Tools and Network Policy Server.

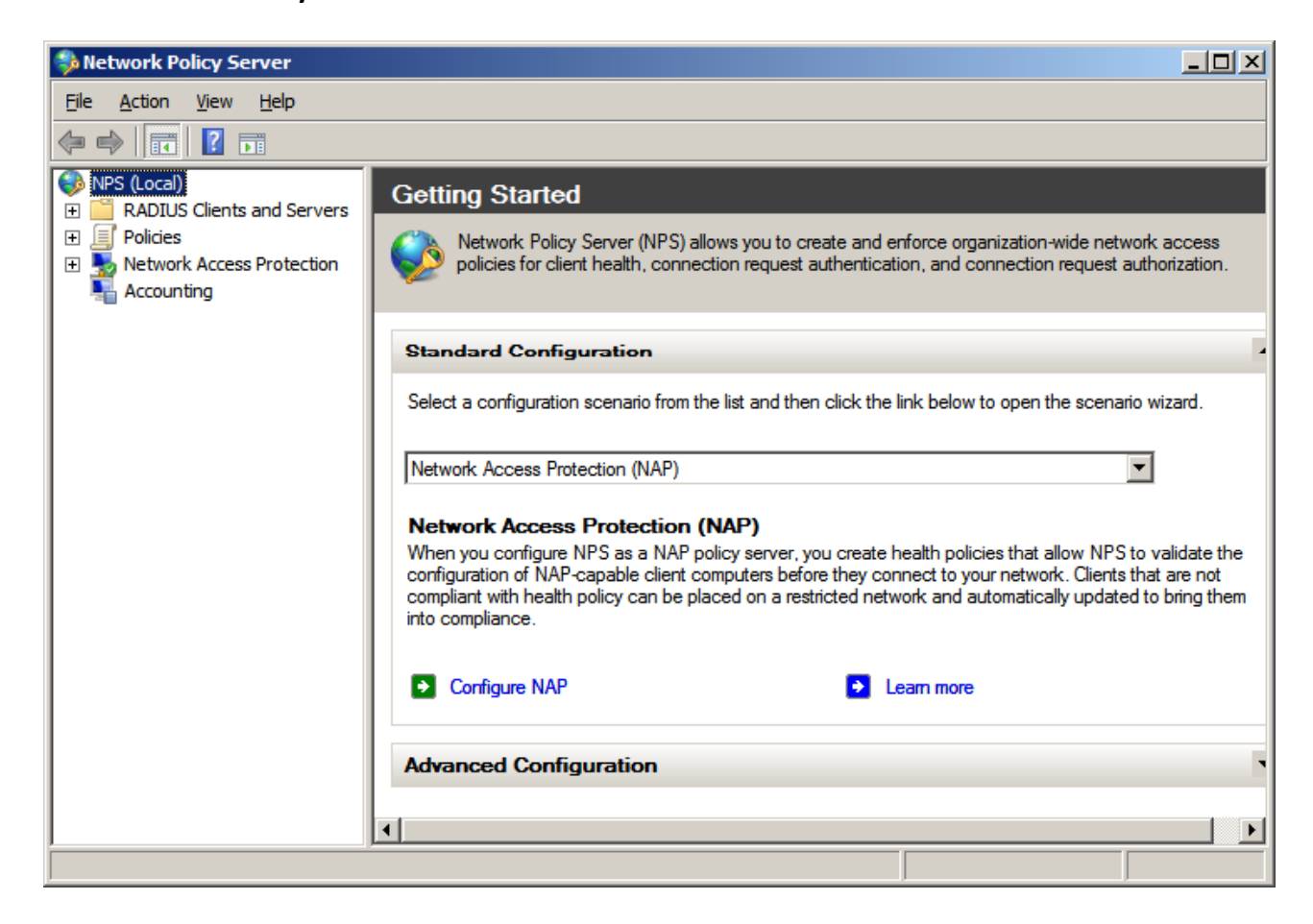

The Network Policy Server window will appear and in left pane, and we should open the policies folder. We will see two policies in the right pane. The first is Connections to Microsoft Routing and Remote Access server and the second is Connections to other access servers. We will open the first policy by double clicking on it.

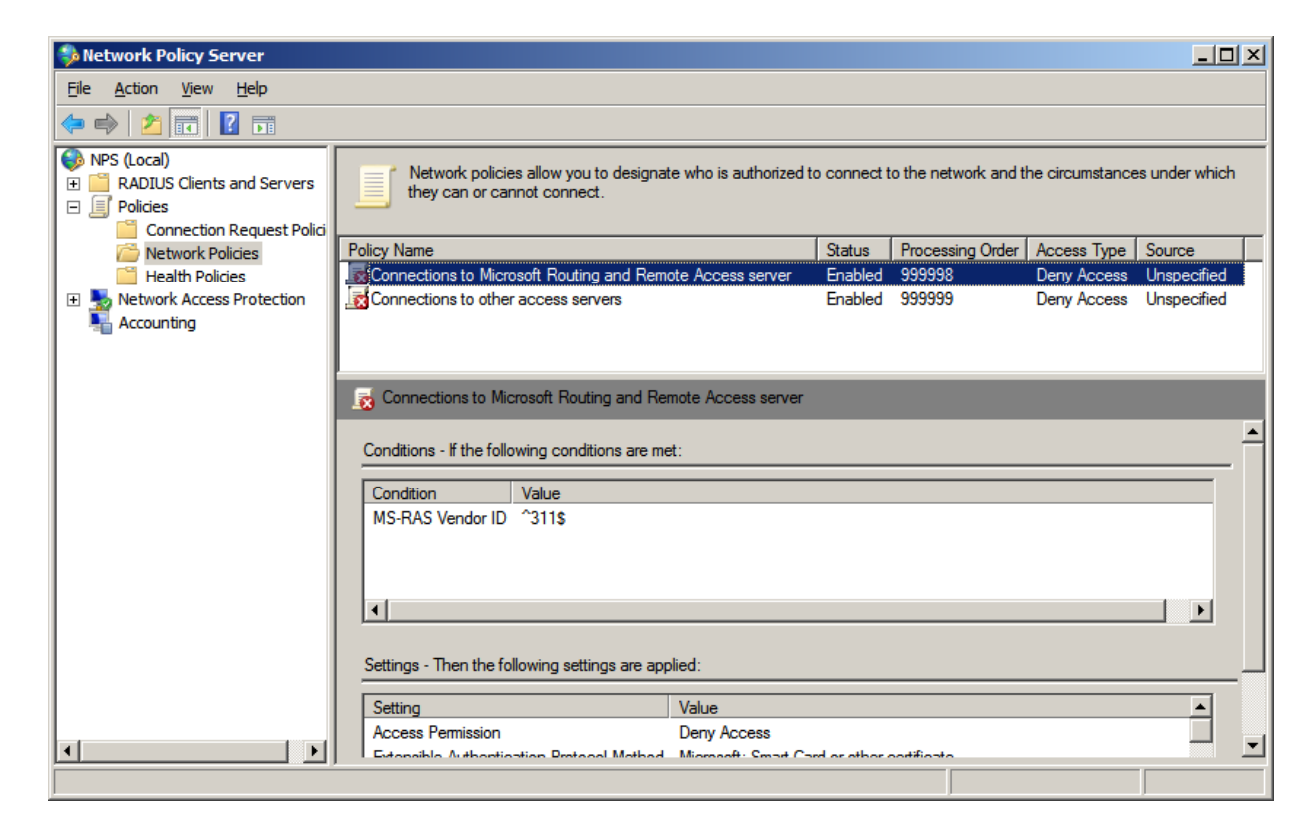

## Connections to Microsoft Routing and Remote Access Server

There are two things we need to do in this dialog box. We need to change the deny access option to grant access. Then we need to pick Remote Access Server (VPN Dial up) from the list of types of network access servers. We need to push the Apply button to save our changes. We should press OK to return to theNetwork Policy Server window.

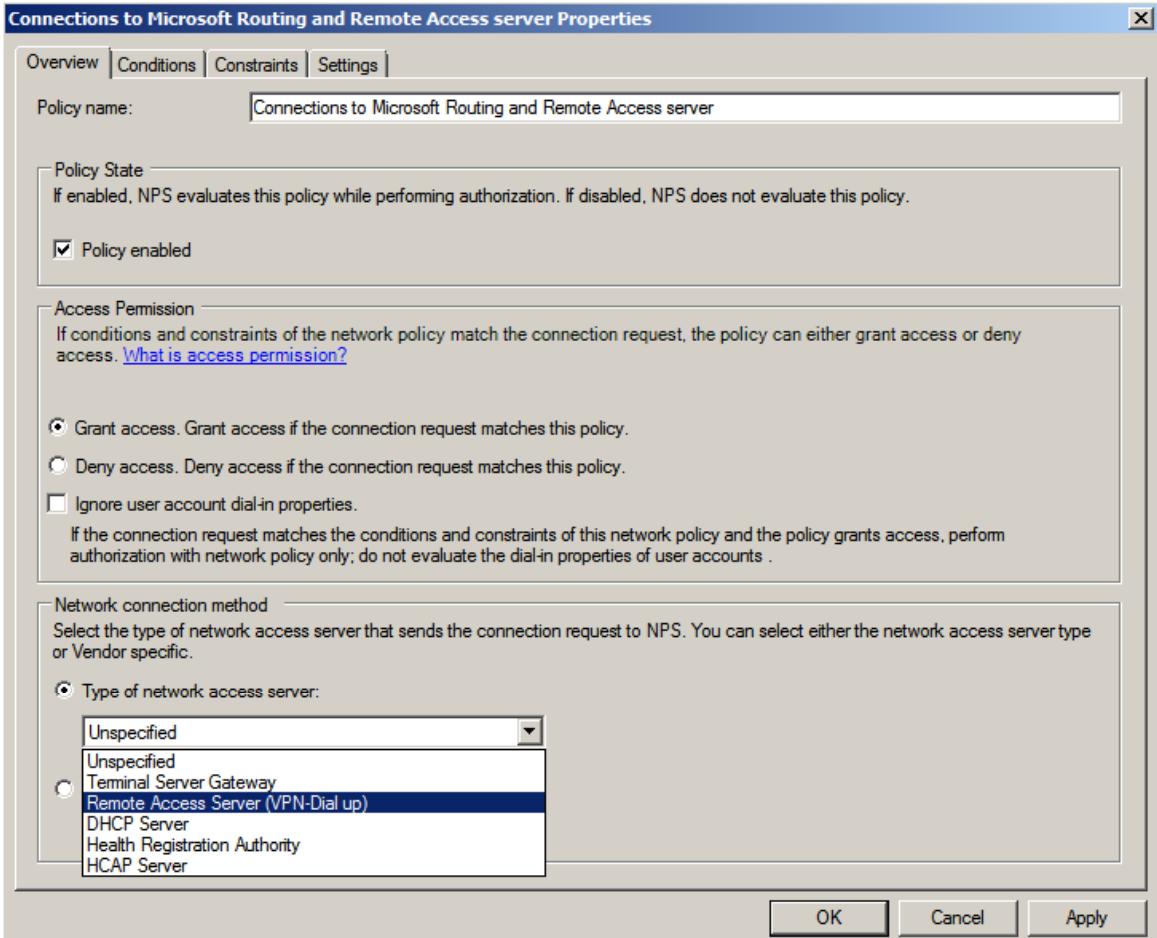

Back at the Network Policy Server window, we can see the Connections to Microsoft Routing and Remote Access Server no longer has <sup>a</sup> red "x" but <sup>a</sup> green check mark. To open the Connections to the other access servers dialog box, double click on this policy.

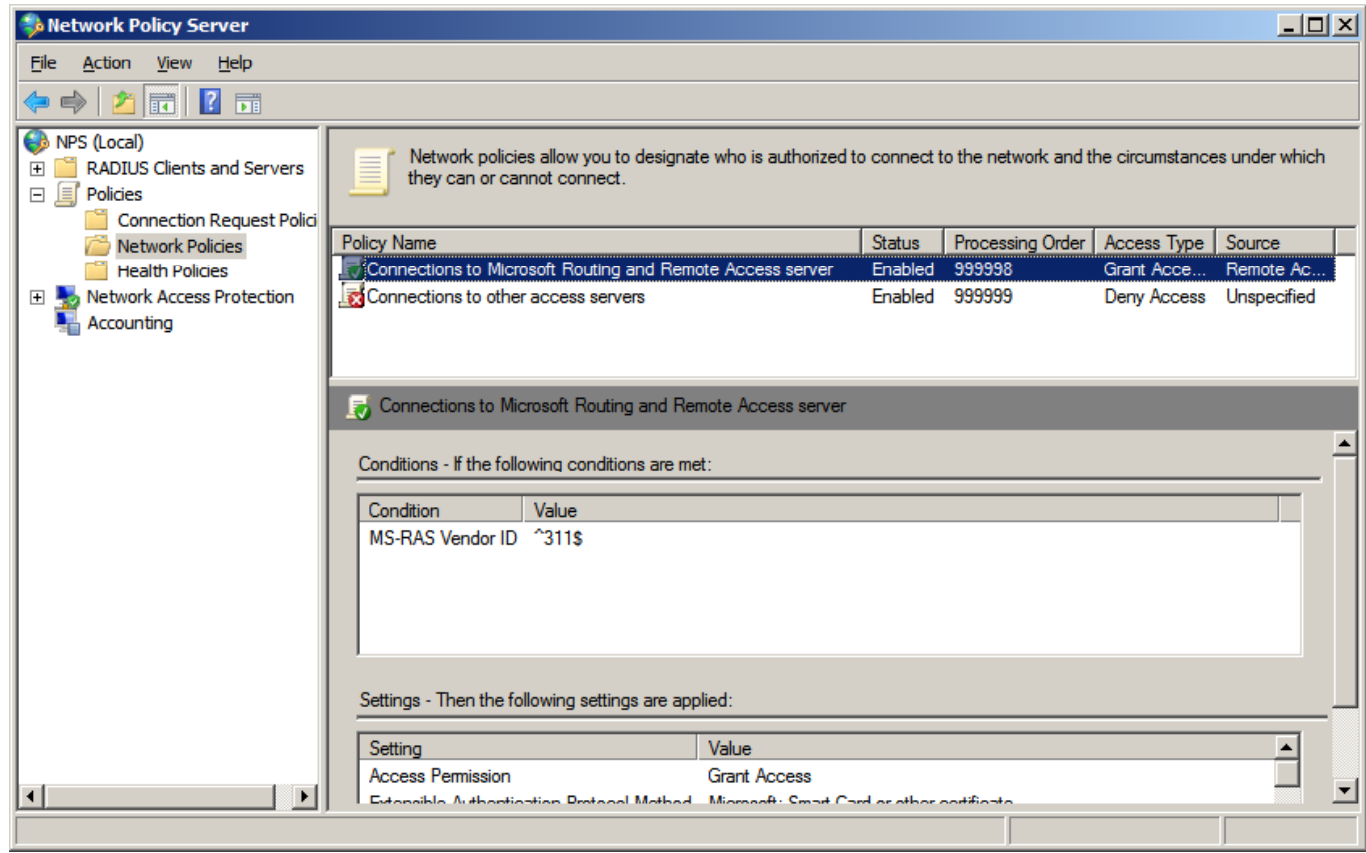

#### Connections to Other Access Servers

Again, there are two things we need to do in this dialog box. We need to alter the deny access option to grant access. Then we need to pick Remote Access Server(VPN Dial up) from the list of types of network access servers. We need to push the Apply button to save our changes. We should press OK to return to the Network Policy Server window.

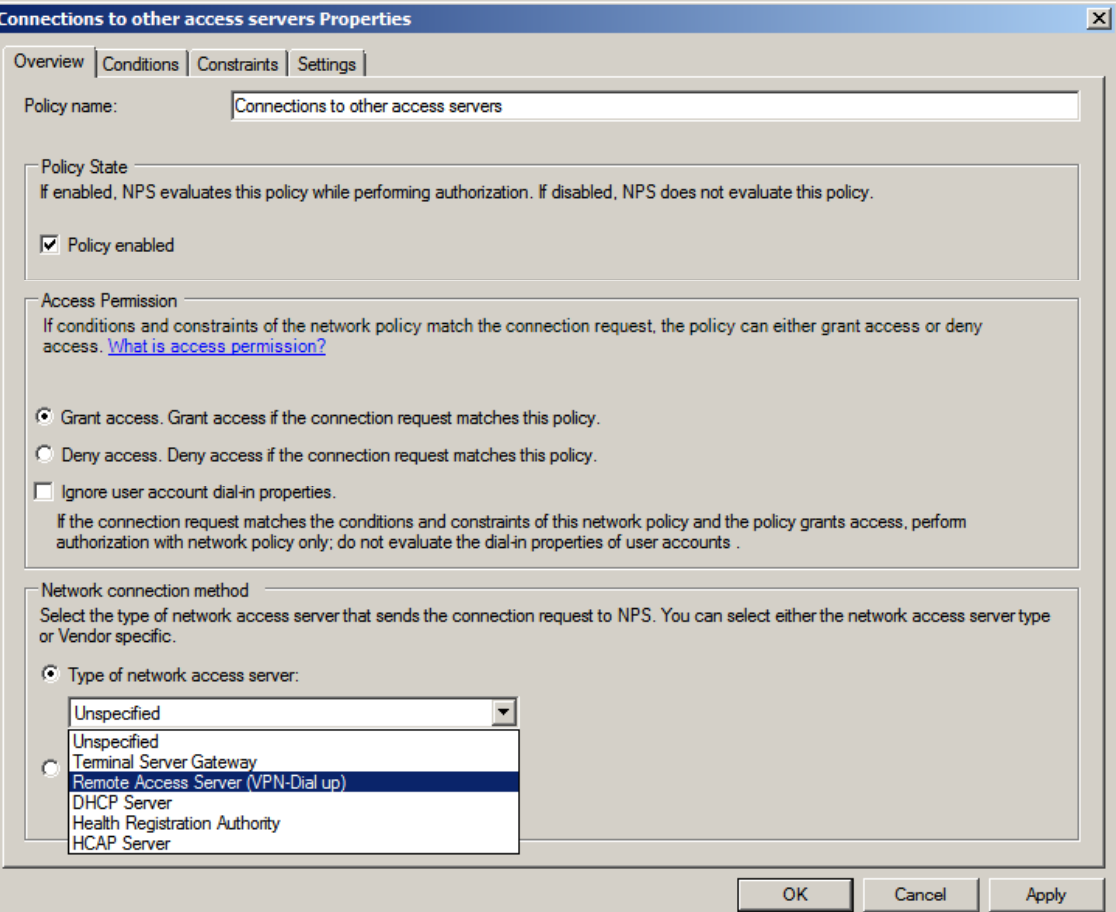

When we return to the Network Policy Server window, we can see the Connections to other access Server no longer has <sup>a</sup> red "x" but also has <sup>a</sup> green check mark. Next, we will want to alter some of the settings on the Connections to Microsoft Routing and Remote Access Server policy, so right click on the name and select Properties from the menu..

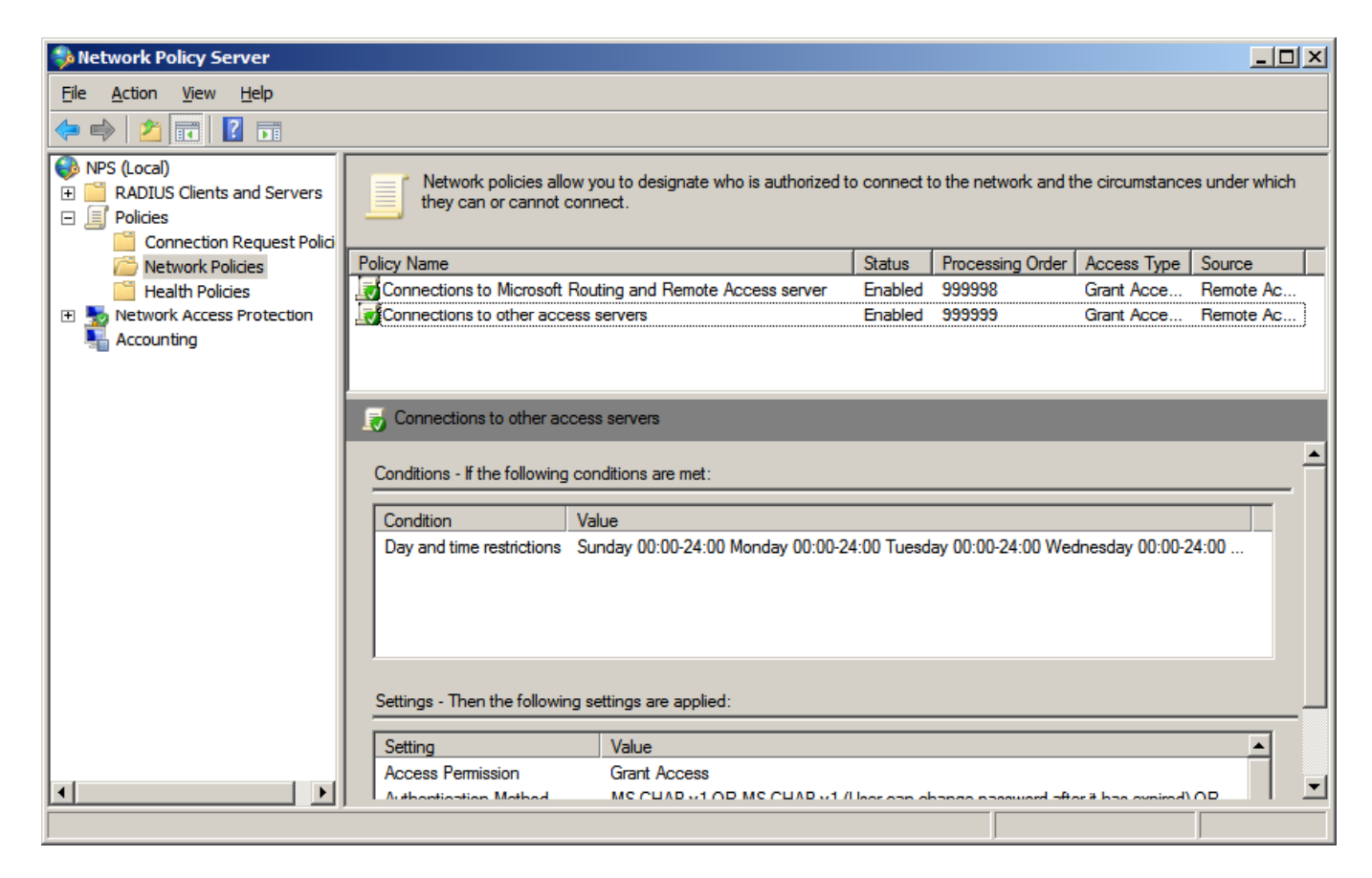

## Connections to Microsoft Routing and Remote Access Server Properties

In the Connections toMicrosoft Routing and Remote Access ServerProperties dialogue box, we will choose the Constraints tab. There aresix constraints shown inthe left pane which are Authentication Methods, Idle Timeout, Session Timeout, Called Station ID, Day and Time restrictions, and NAS Port type.

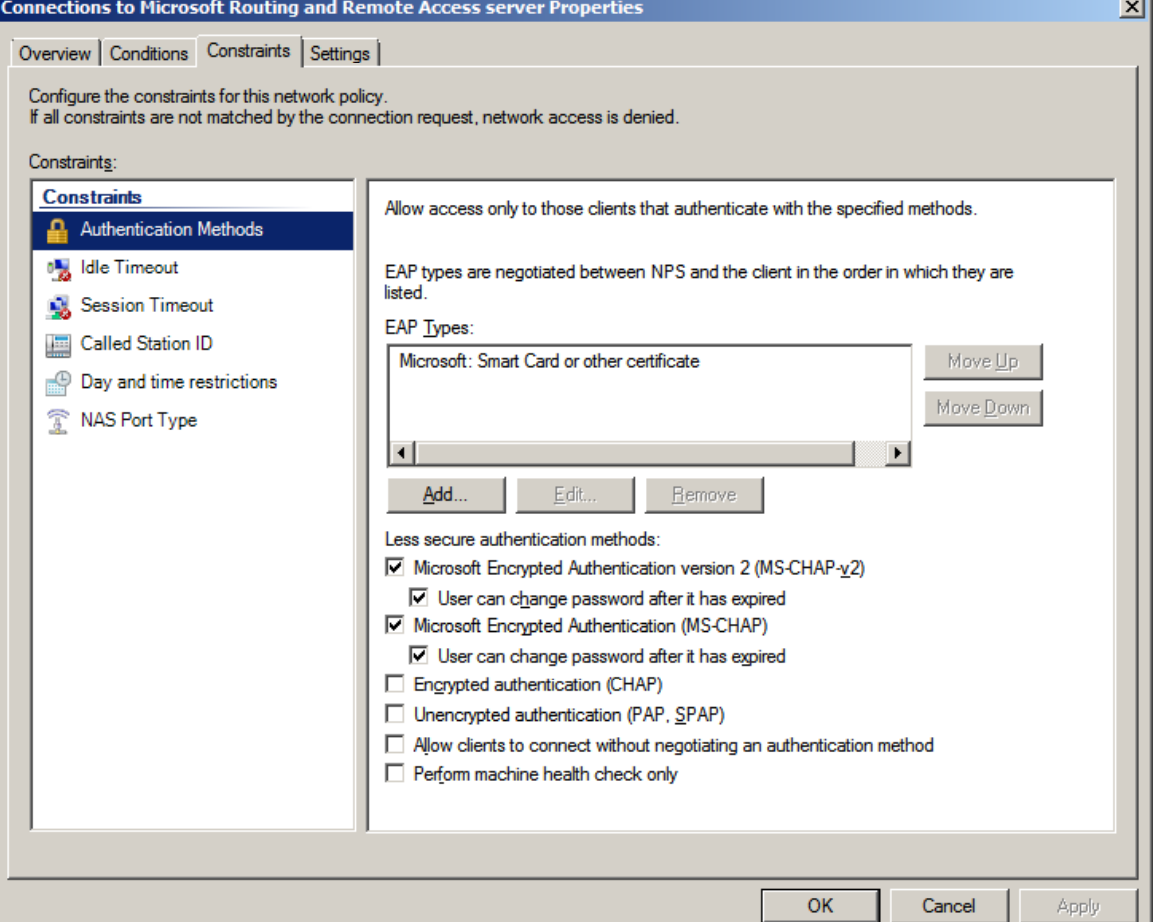

## Idle Timeout

We should select idle timeout in the left pane. We will annotate the disconnect after themaximum idle time checkboxand set that period for 15 minute. What ever time wechoose, it is the amount of minutes that the server canremainidle before the connection to server isterminated. After making changes, we should press the Apply button.

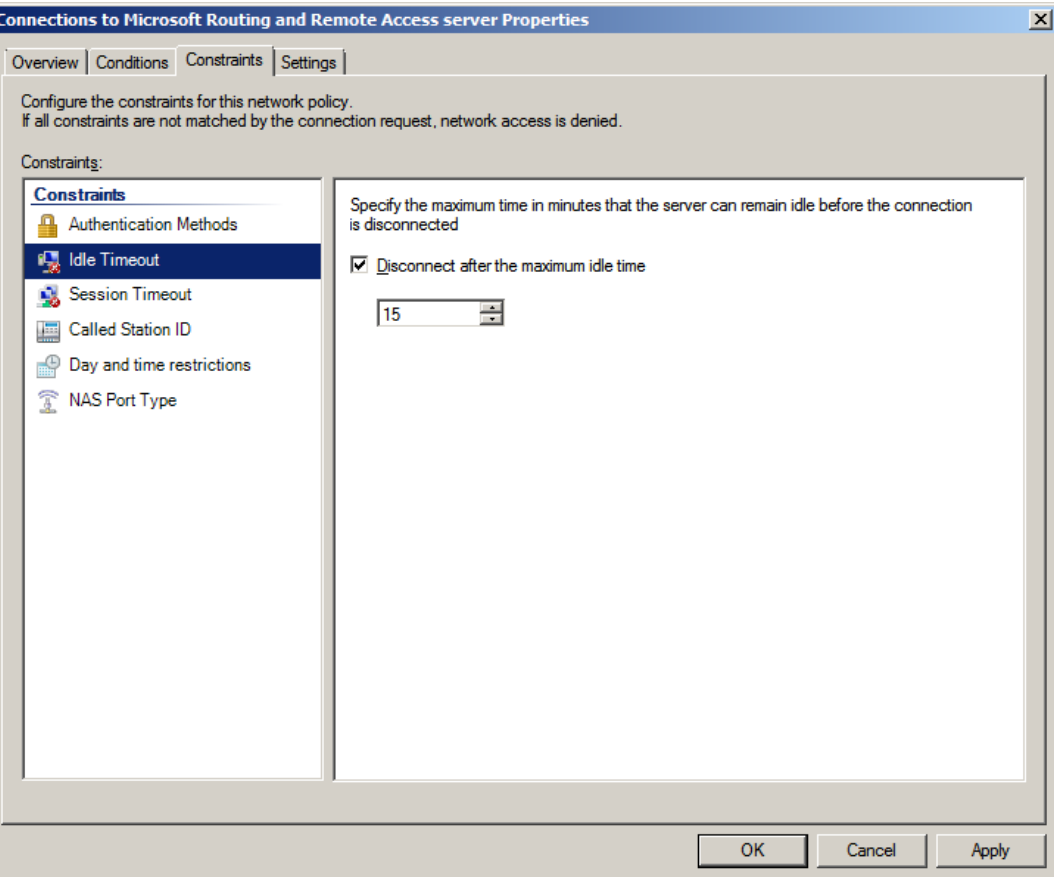

#### Session Timeout

We next select session timeout in the left pane. We will annotate the disconnectafter the following maximum session time checkbox and set that period for 240 minute. What ever time wechoose, it is the maximum amount of minutes that theuser can stay connected to server before the connectionis terminated. After making changes, we should press the Apply button.

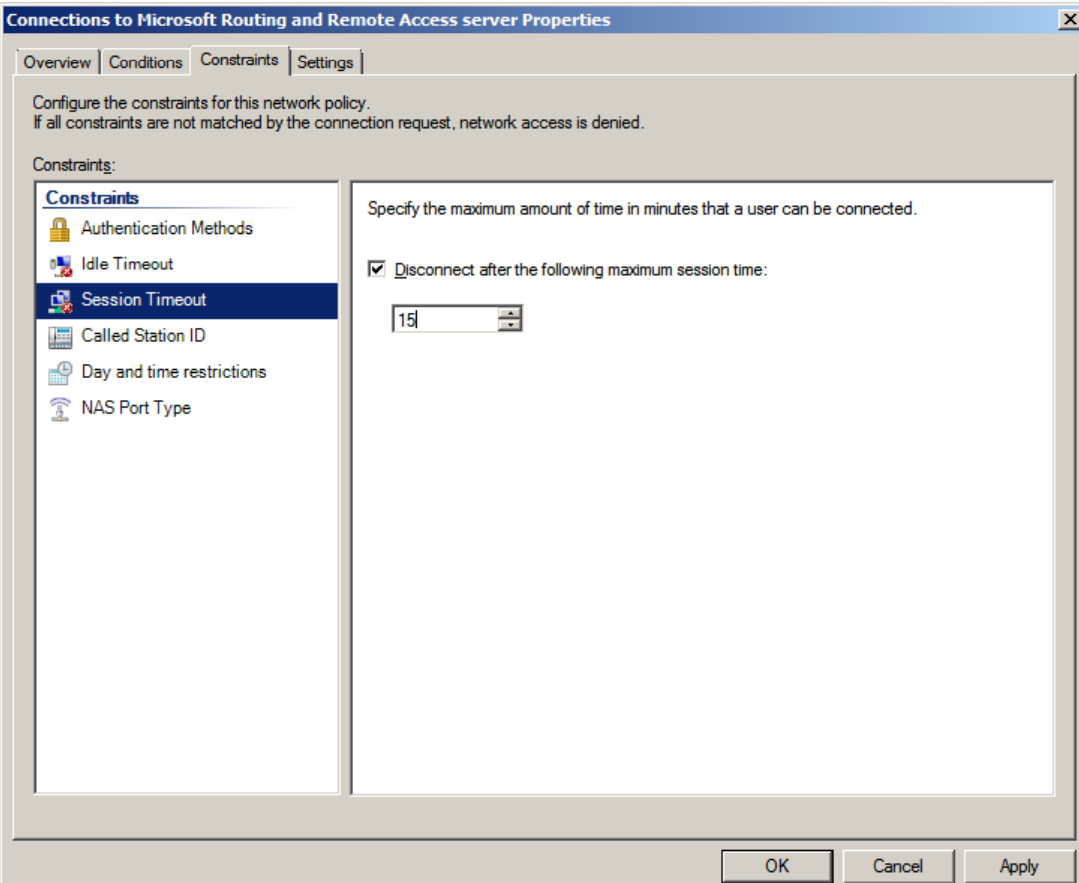

## Day and Time Restrictions

On the day and time restriction constraints, we are able to enable ordeny access to the remote access computer according to day of the week and hour of theday. We press the Edit button to make thespecific settings. After making changes, we should press the Apply button.

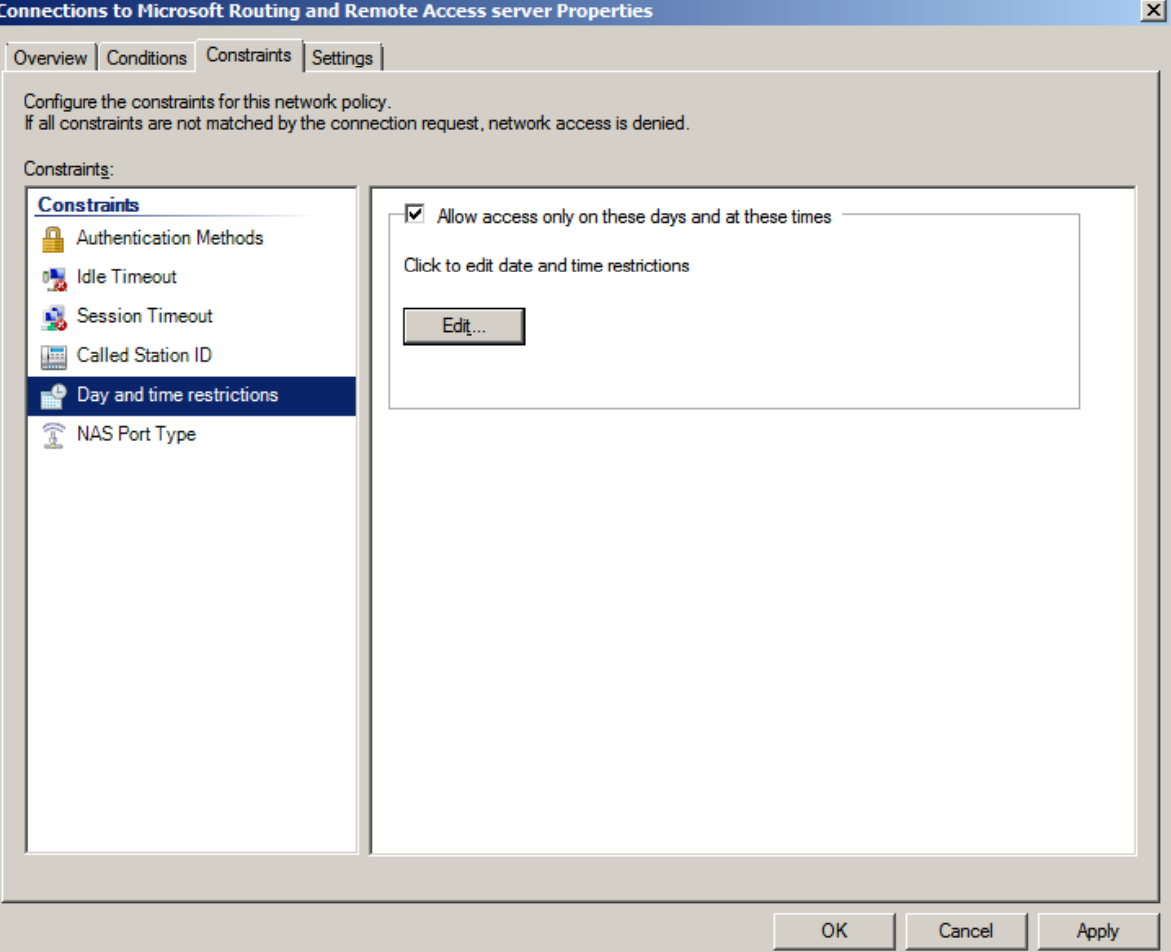

### Day and Time Restrictions Window

In the Day and time restrictions window , we can allow access to server from 6 am to 8 pm, Monday through Friday. We highlight the hours that we should not be in the office andopt for the Logon denied radial button. Only the blue area represents when the connection can be made.

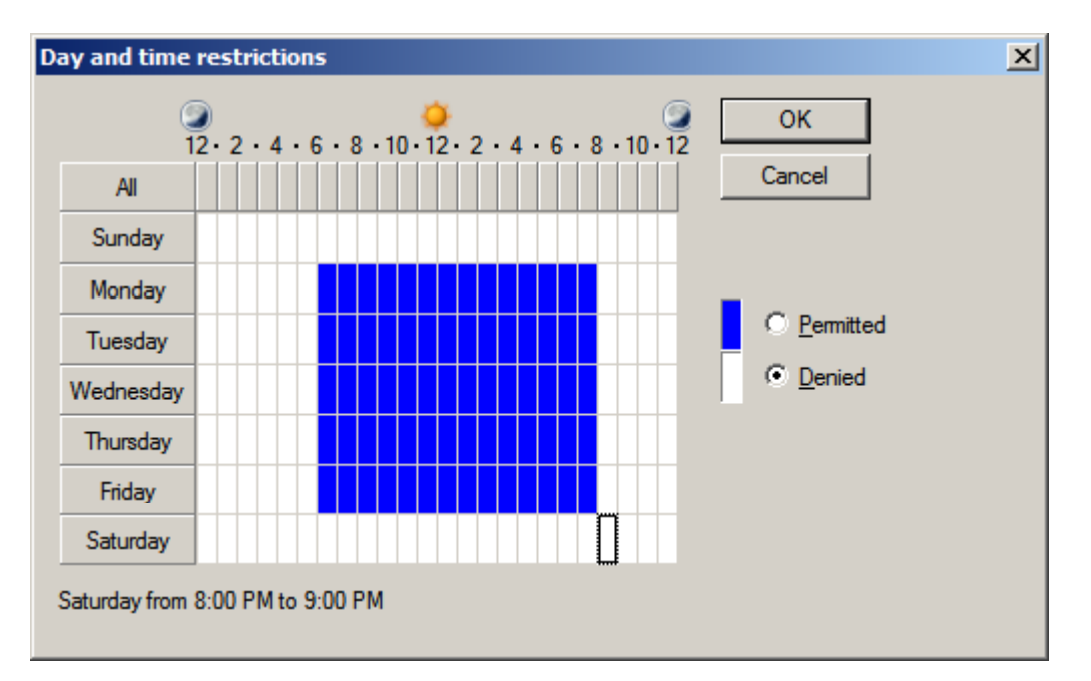

#### NAS Port Type

On the NAS Port Type, we  $\frac{R}{2}$ make sure that VPN checkboxis annotated for common dialup and VPN tunnel types and Ethernet and Wireless checkboxes for common802.1X connections tunneltypes and the VPN checkbox for others. After making changes, we should press the Apply button.

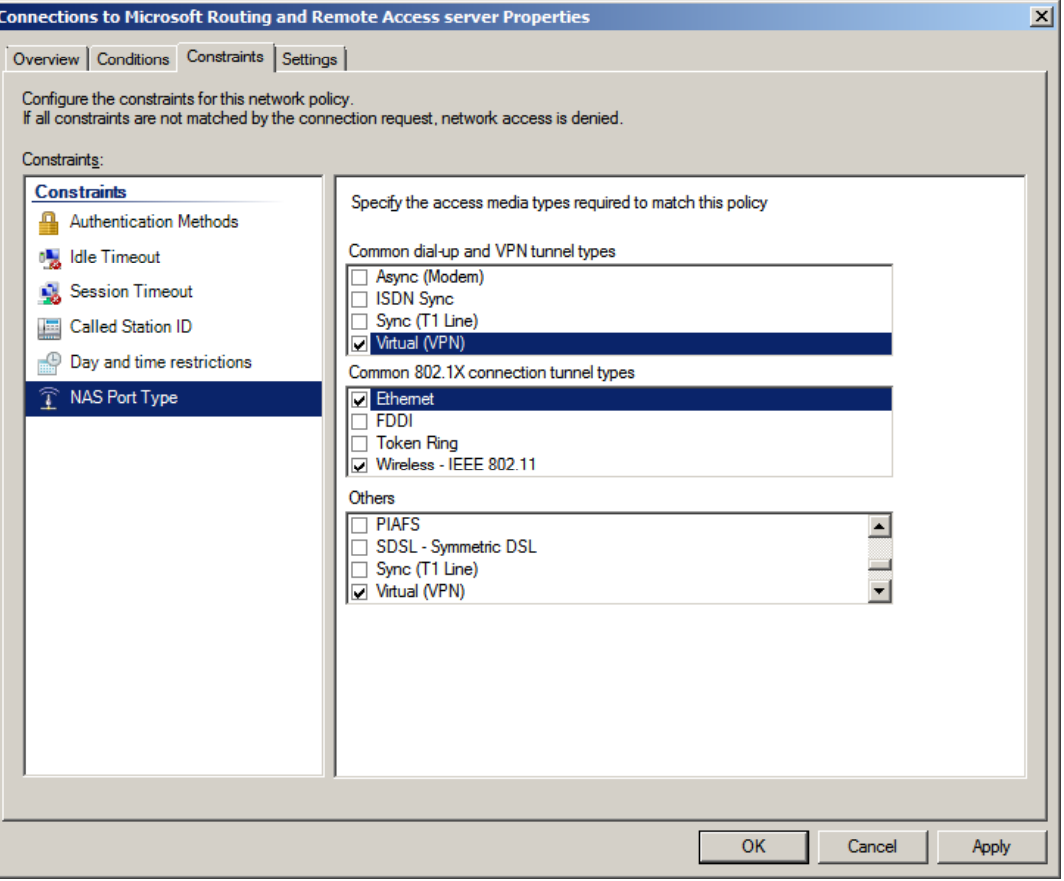

## Settings Tab

We will check thesettings for the polices and particularly the IP Settings. We can even assign <sup>a</sup> static IPv4 address if we would liketo. After making changes, we should press the Apply button.

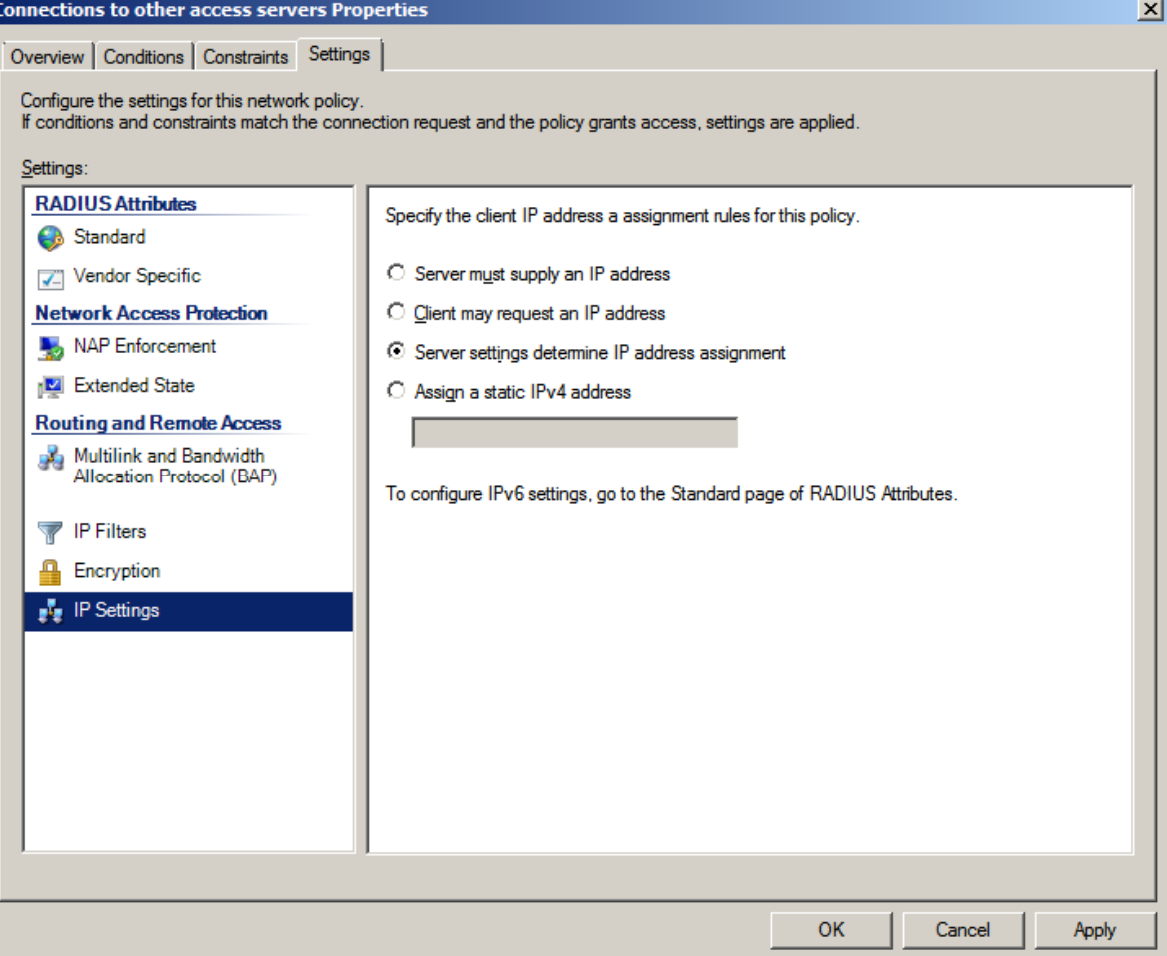

We can see the policies on the window and the summaries below it.

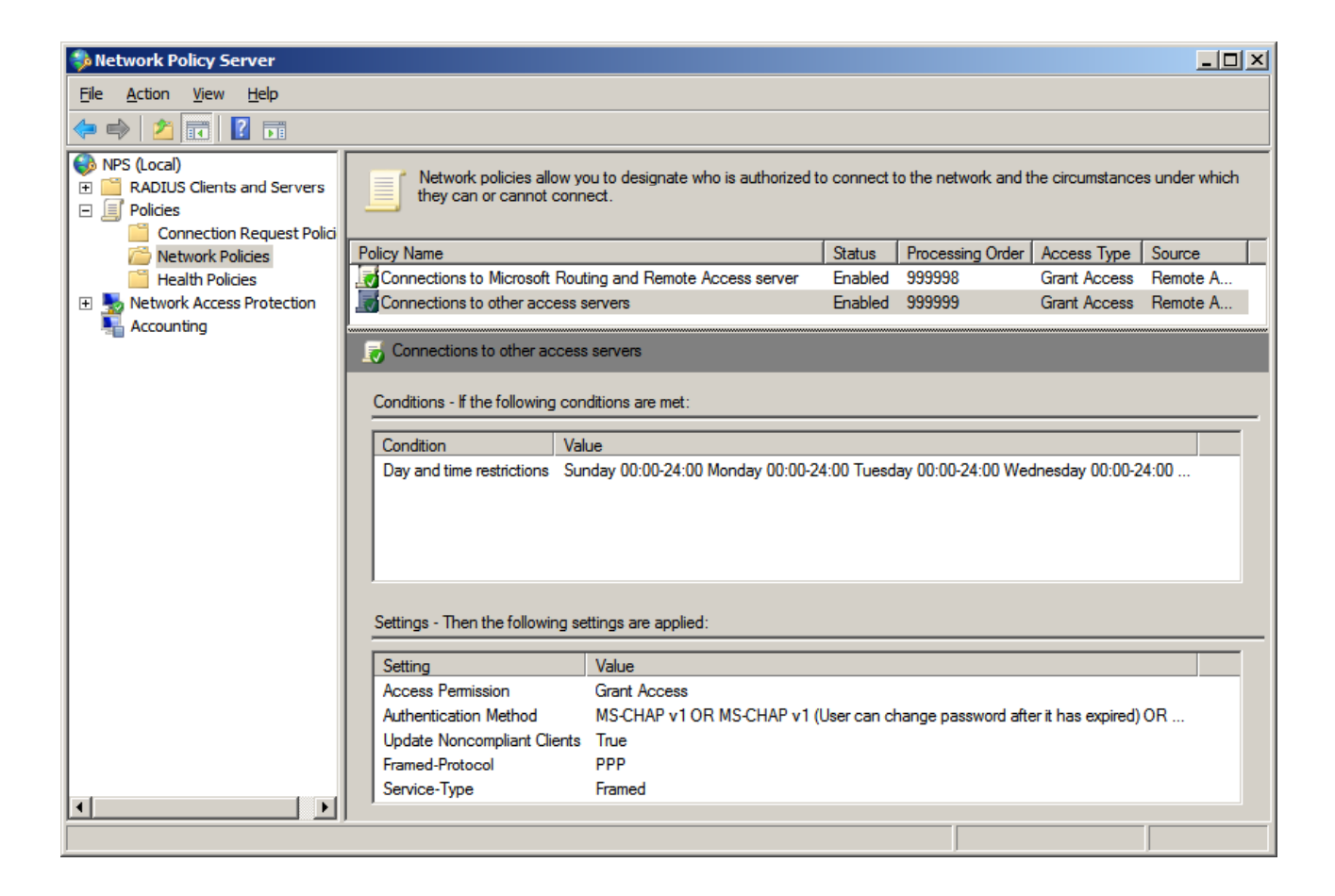